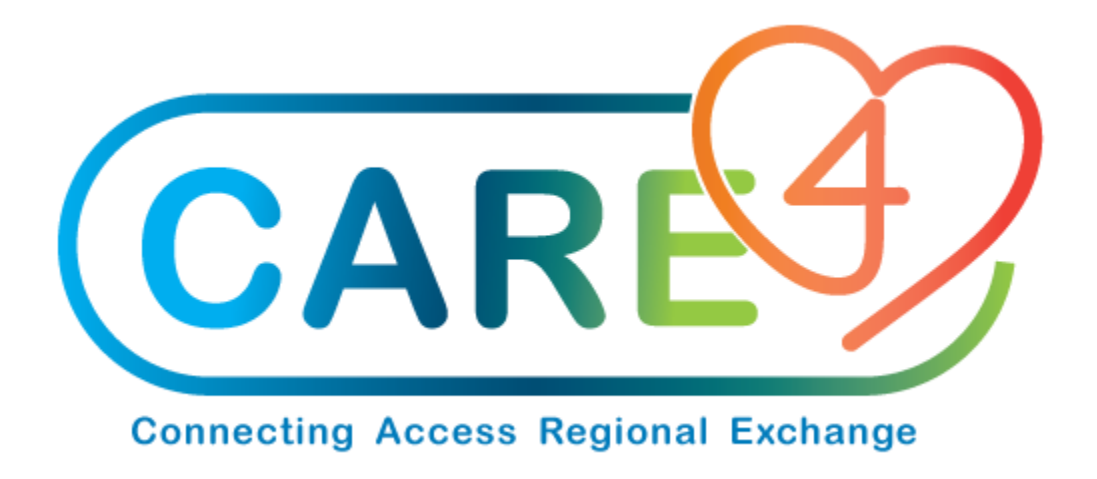

# Department Issues/Returns Training Manual

Version Date: March 2021

Accountable Author: Jo-Ann Ross

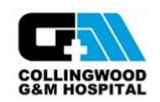

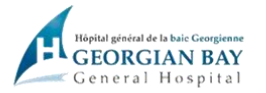

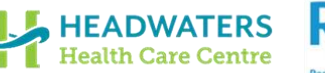

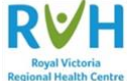

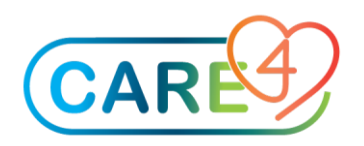

## Table of Contents

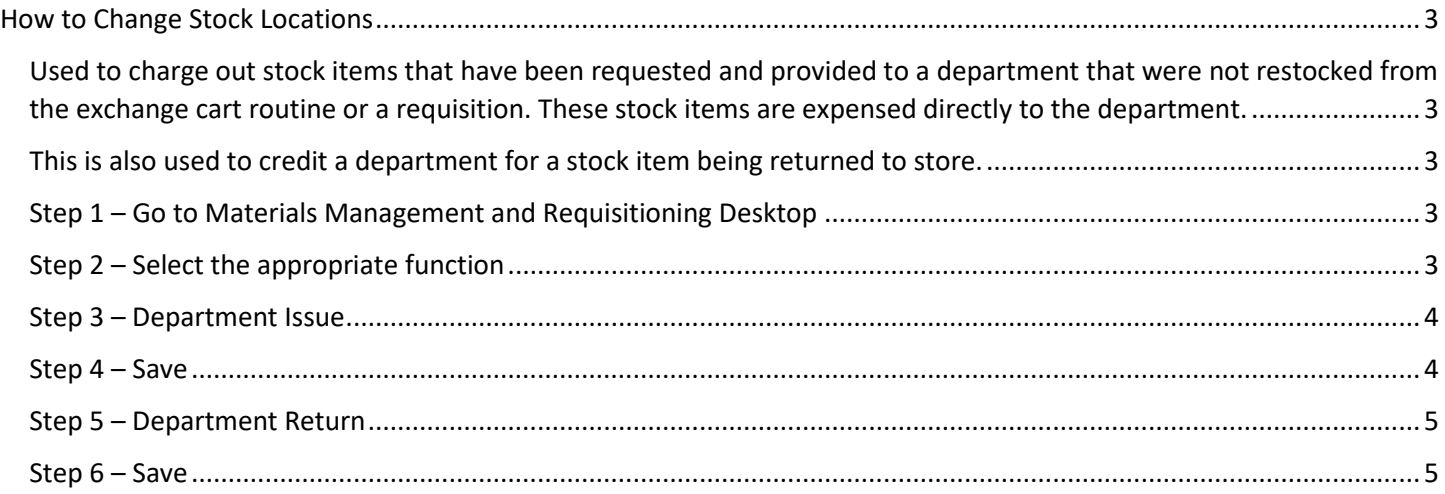

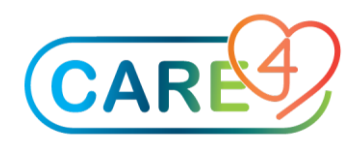

### <span id="page-2-0"></span>How to Change Stock Locations

<span id="page-2-1"></span>Used to charge out stock items that have been requested and provided to a department that were not restocked from the exchange cart routine or a requisition. These stock items are expensed directly to the department.

<span id="page-2-2"></span>This is also used to credit a department for a stock item being returned to store.

#### <span id="page-2-3"></span>Step 1 – Go to Materials Management and Requisitioning Desktop

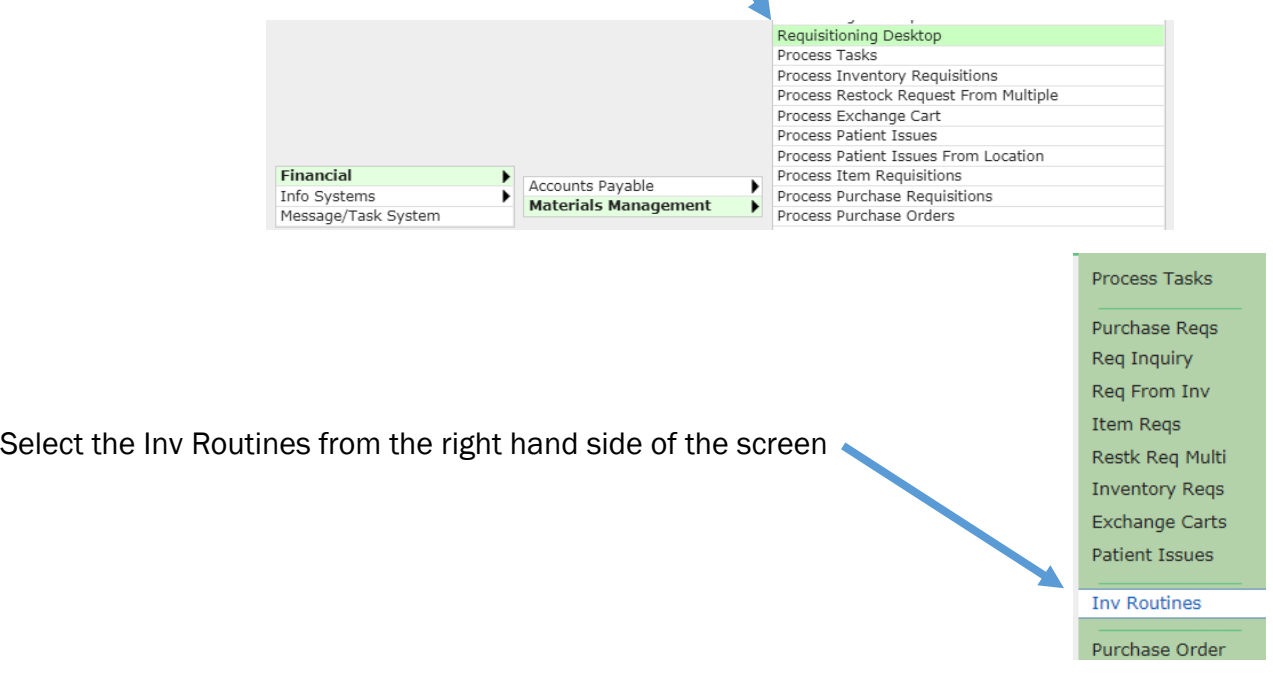

#### <span id="page-2-4"></span>Step 2 – Select the appropriate function

Depending on whether you want to process a department issue or return

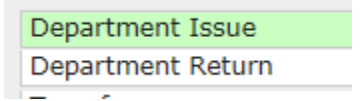

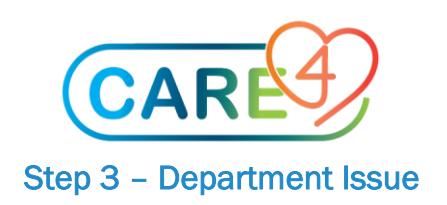

<span id="page-3-0"></span>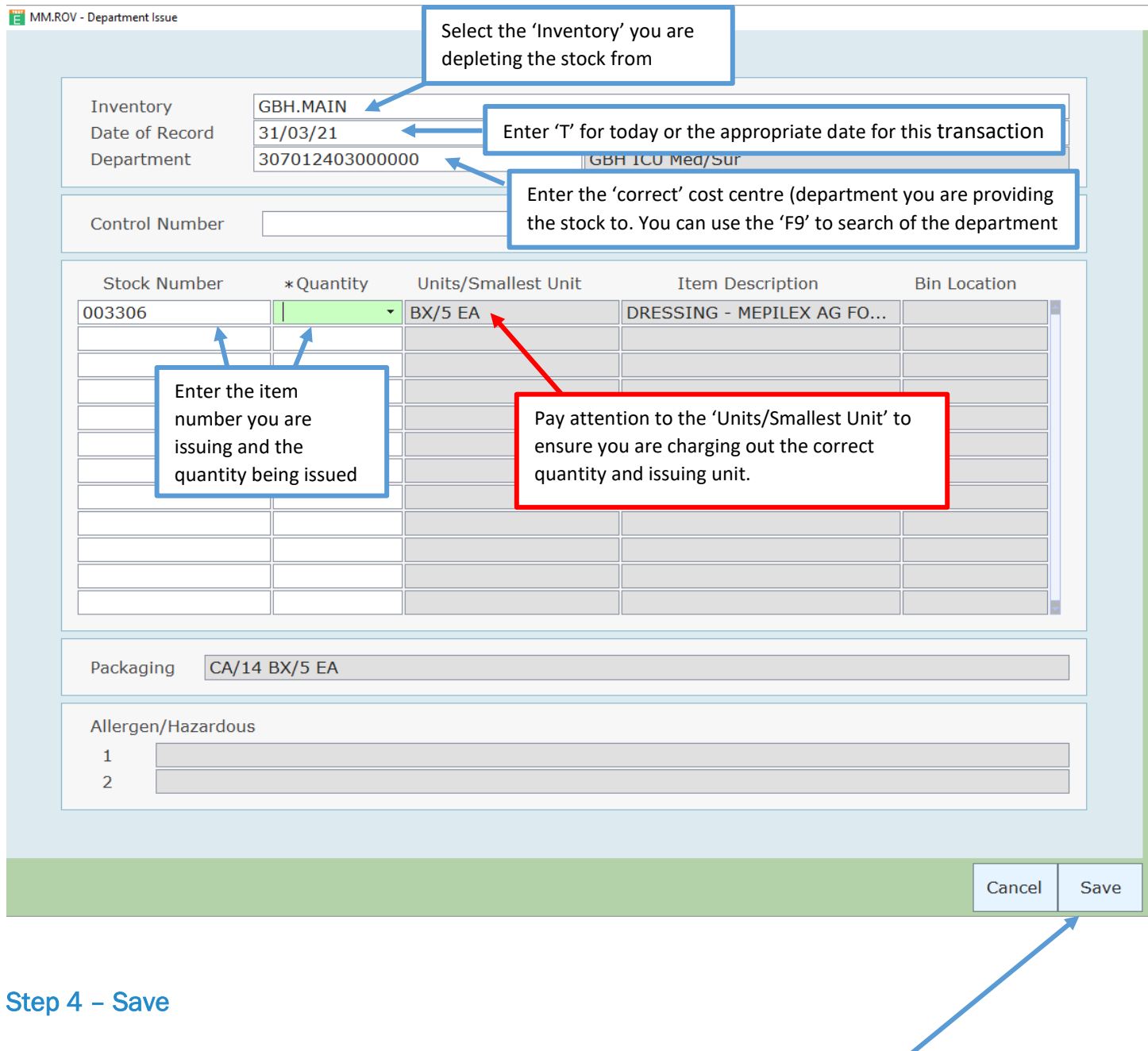

<span id="page-3-1"></span>Once you have entered all of the stock issues for the selected department click 'Save' to complete the transaction(s)

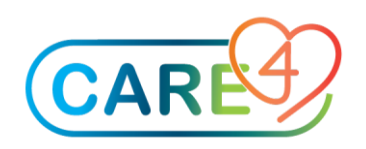

#### <span id="page-4-0"></span>Step 5 – Department Return

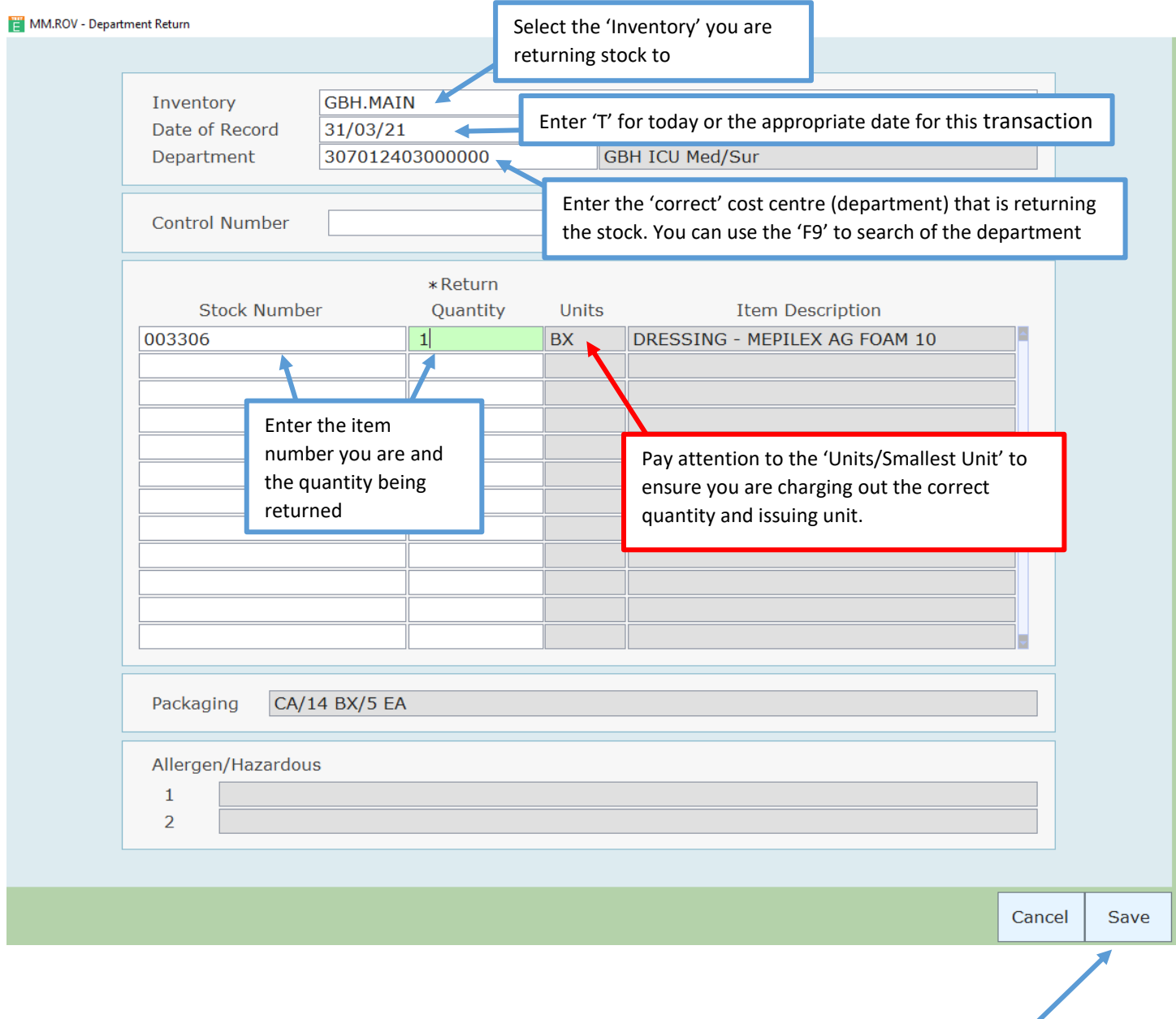

#### <span id="page-4-1"></span>Step 6 – Save

Once you have entered all of the stock returns from the selected department click 'Save' to complete the transaction(s)

#### **Department Issues and Returns Page 5** of **5**